## **Administering the CMA Online Competency Test**

## **Instructor Guide**

Instructors will access the CMA Checklist and Online Competency Test via a link on the Nurse Aide Tab of the Georgia Web Portal.

- 1. Enter<https://www.mmis.georgia.gov/portal/default.aspx> into your web browser.
- 2. Click Nurse Aide for the Nurse Aide/Medication Aide tab.

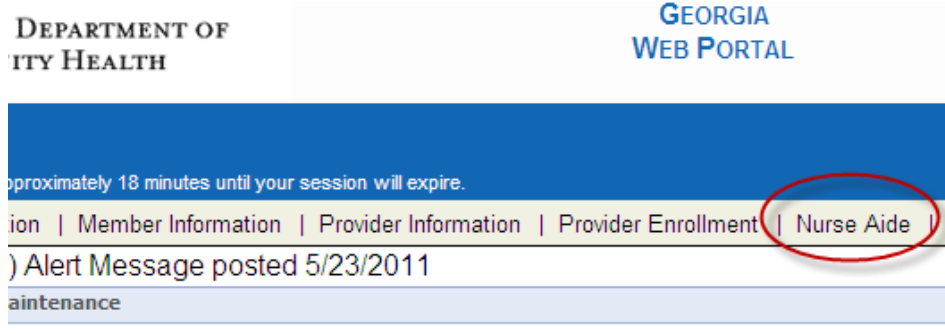

site maintenance users may experience abnormal behavior ranging from minor interruptions of f this site may be closed entirely during a maintenance window. The table below shows the regula a fimezone

3. Click the Certified Medication Aide link

To view information and links related to Certified Medication Aide, click the "Certified Medication Aide" link below.

EDI

**Nurse Aide System Certified Medication Aide** 

4. Select the link for **CMA Instructor Access to Checklist & Online Competency Test from Section II.**

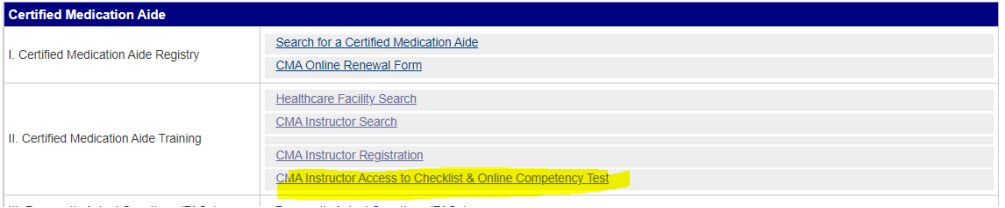

5. Log into the system using your email address as the User ID and the password you set up when you received confirmation of your active status as a CMA Instructor.

## **Certified Medication Aide**

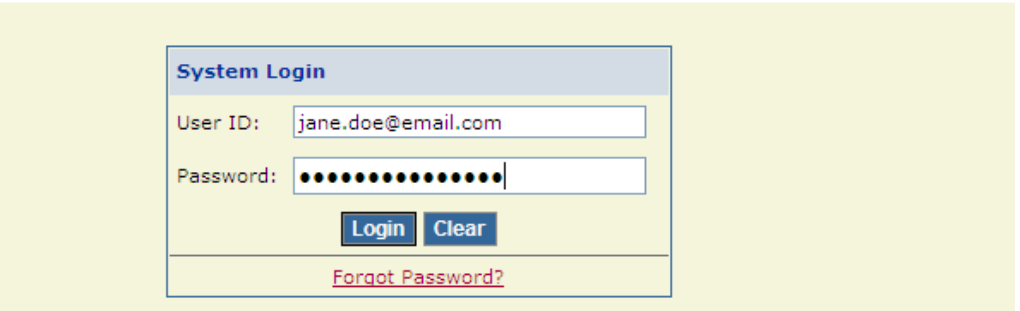

- 6. Instructors will then need to search for a Nurse Aide in order to complete their checklist. The best possible match search criteria is the social security number (unique identifier due to possible listings on the nurse aide registry with the same name) You may also enter information into one or more of the other search fields in order to narrow your search. A list of results will be displayed.
- **7. Enter Social Security Number without dashes to ensure that the correct nurse aide is displayed. The other fields are not required. Click Search**

**\*The registry may have multiple nurse aides on file with the same name.** 

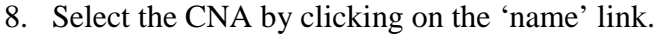

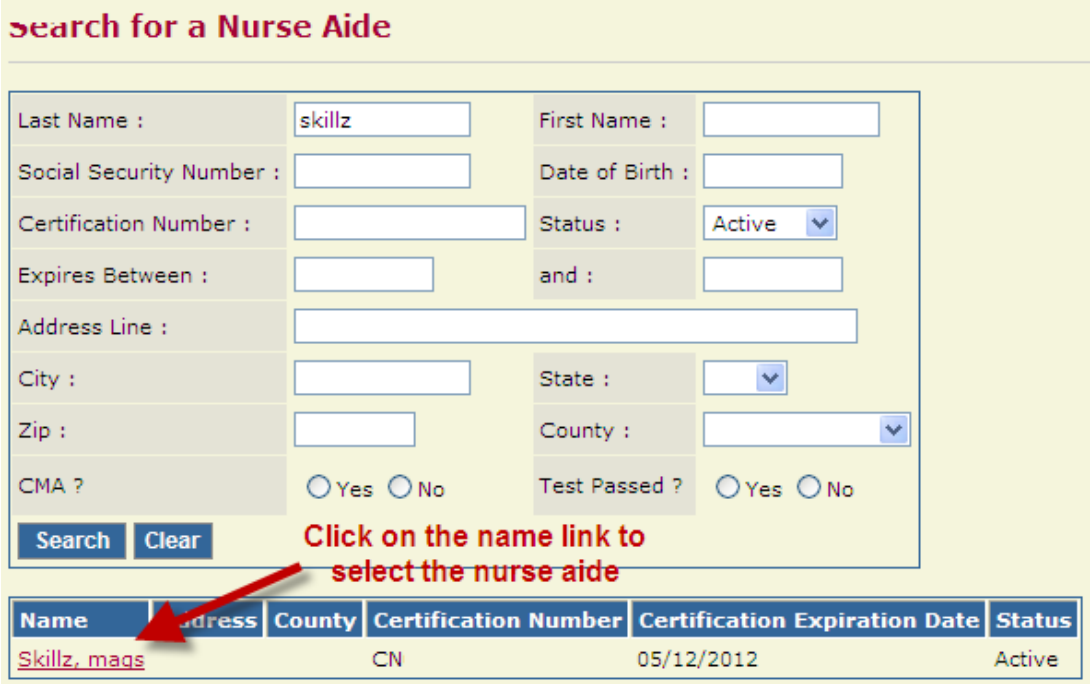

- 9. Detailed information for the CNA will be displayed. The CNA must confirm that their address and phone number is correct. Note that email address will be the primary method of communication and is a required field.
- 10. Enter dates into the 'Date Enrolled in Training' and 'Date Completed Training' fields (dates cannot be future dates).
- 11. Click '**Save'**. Then click the '**Go to Checklist'** button.

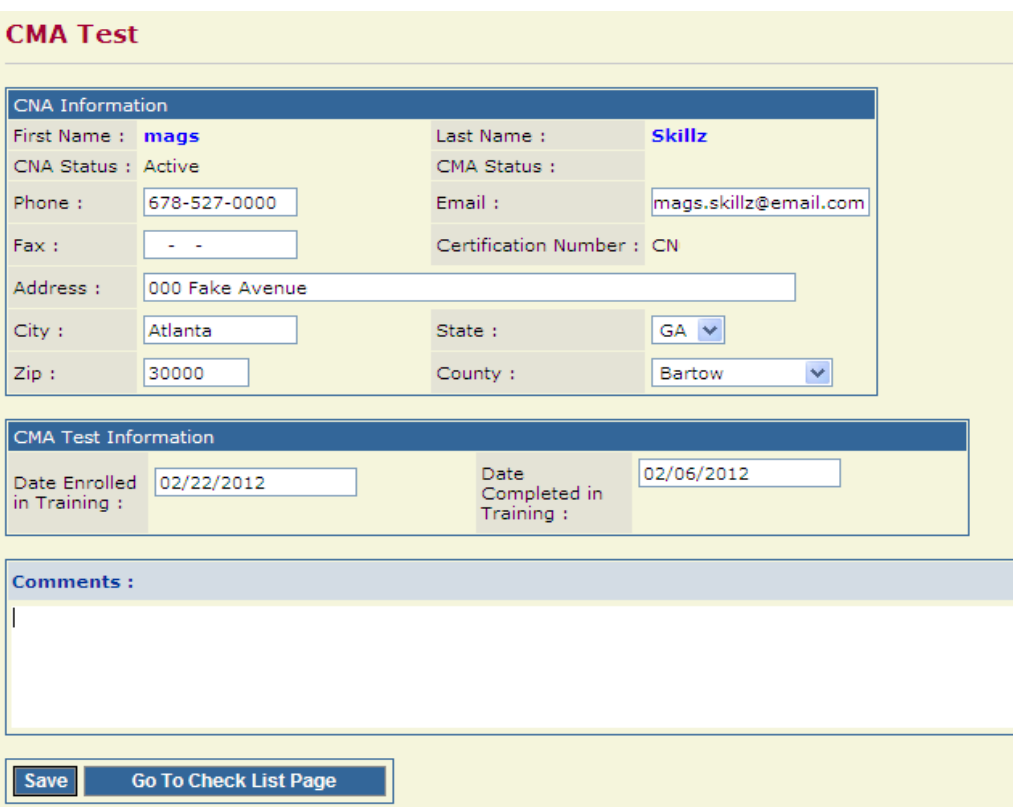

- 12. The CMA Checklist will be displayed. Enter a date into the 'Satisfactory Completion Date' field for each Skill/Task. **This field is required.**
- **13. If the CNA did not perform a particular skill on the checklist, enter a date AND in the comment section at the bottom of the online form list the skill not performed and the reason why (review FAQs #13 & #14 on web portal).**

**CMA Checklist** 

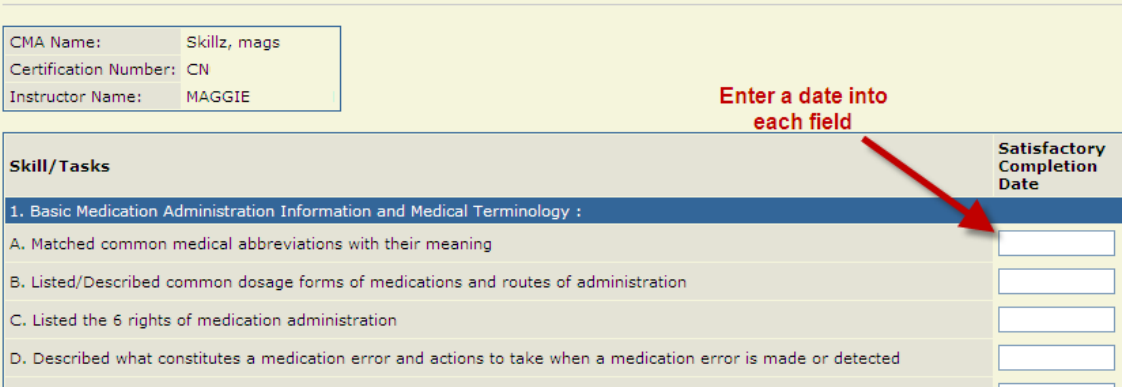

- 14. Indicate whether an employee signature is present on the paper version of the CMA Checklist and the date that is was signed.
- 15. Indicate whether an instructor signature is present on the paper version of the CMA Checklist and the date that is was signed.
- 16. Select the name of the facility where the candidate will be employed.

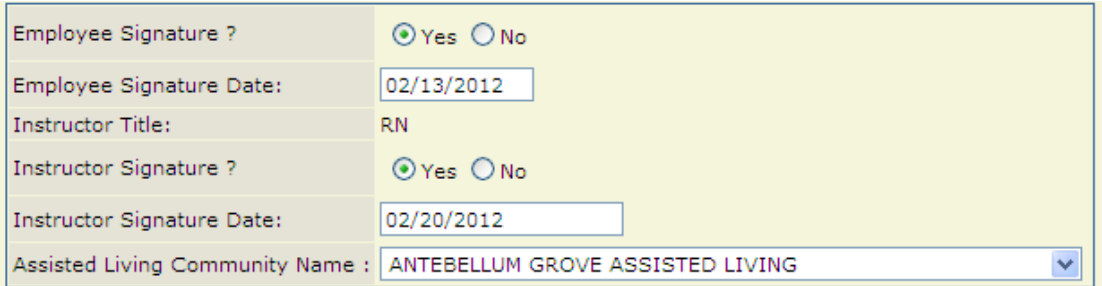

- 17. Read the attestation statement and click the 'I agree' checkbox.
- 18. Click **Save**. You have the option to attach any documents to the checklist page. Click the '**Start Exam'** button to begin the CMA Online Competency Test.

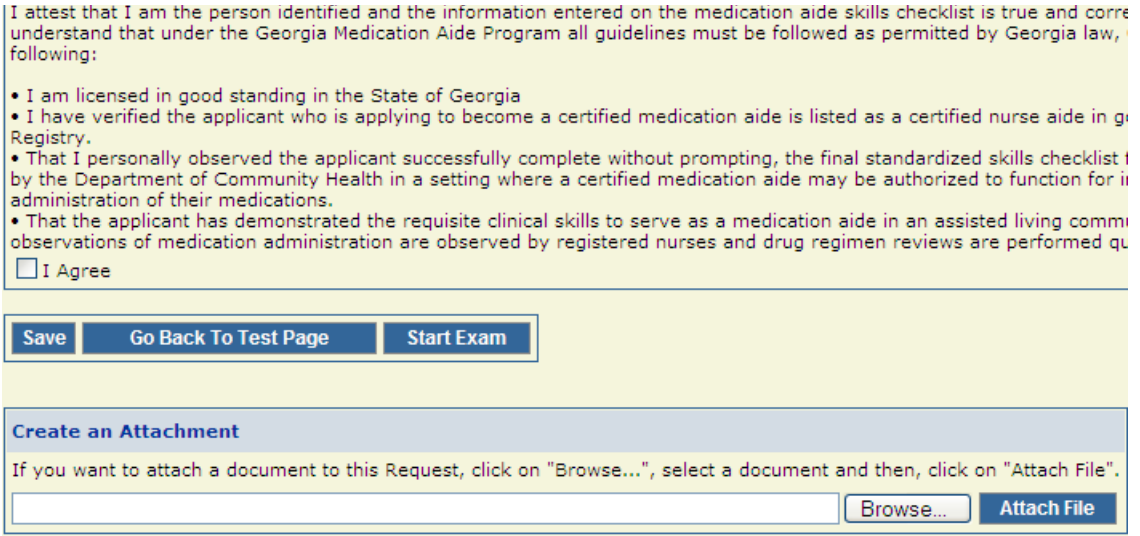

- 19. The **CNA** must then read the attestation statement and check the 'I agree' checkbox.
- 20. Click the 'Start Test' button.

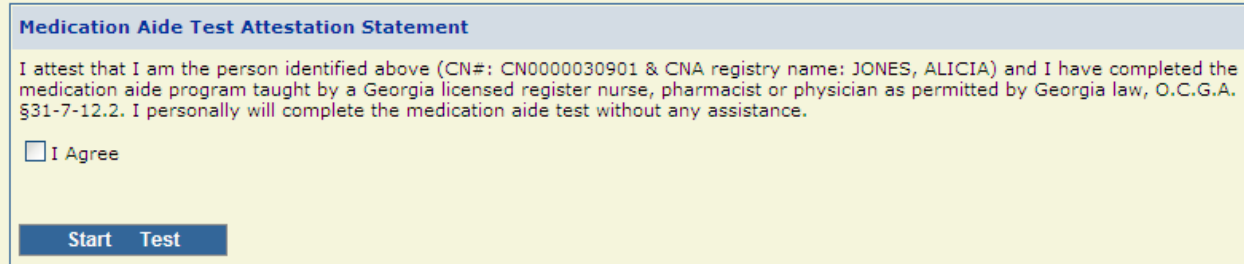

21. CNA will begin the test. Note that the test is 50 questions and has a 2 hour time limit.

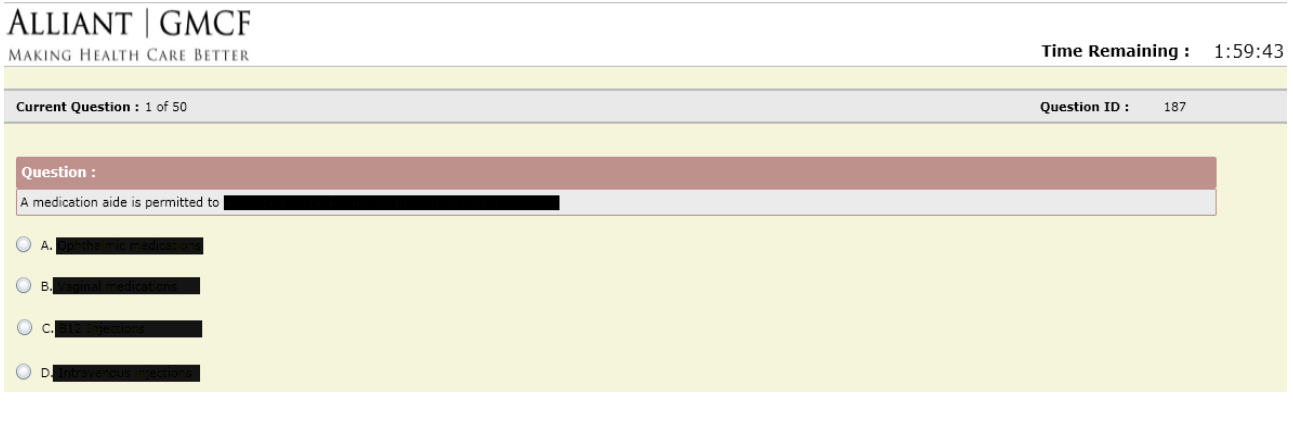

- 22. After answering a question, the CNA will use the  $\Box$  Next button to move on.
- Finish 23. When the test is complete, the CNA will select the 'FINISH' button.
- 24. The system will display the test score. Click the 'Generate certificate' button to generate a certificate. It may take a few moments.

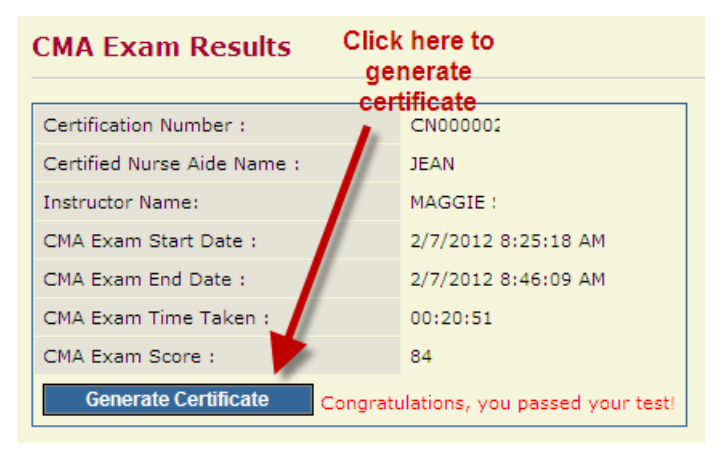

25. Click the view certificate link to see certificate

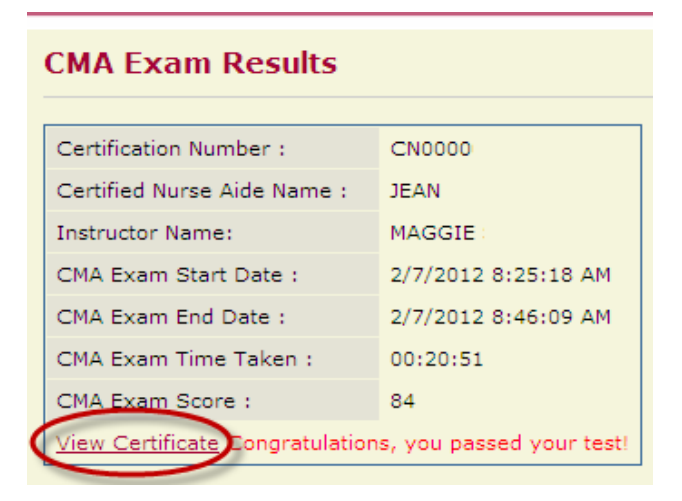

26. The instructor should PRINT the certificate for their facility record and provide a copy to candidate. Note that if you do not have access to a printer, the instructor can access the certificate at a later date by using the below instructions.

## *Printing a CMA Certificate at a later date*

- 1. Enter<https://www.mmis.georgia.gov/portal/default.aspx> into your web browser.
- 2. Click Nurse Aide for the Nurse Aide/CMA tab.
- 3. Select the link for the CMA Instructor Access to Checklist & Online Competency Test.
- 4. Log into the system using your email address as the User ID and the password you set up when you received confirmation of your active status as a CMA Instructor.
- 5. Search for the CMA by entering their first/last name, social security number and selecting 'yes' for *Test Passed.*
- 6. When the CMA is displayed, click the print icon to the right of the status. The certificate should appear on the screen. Print the certificate.

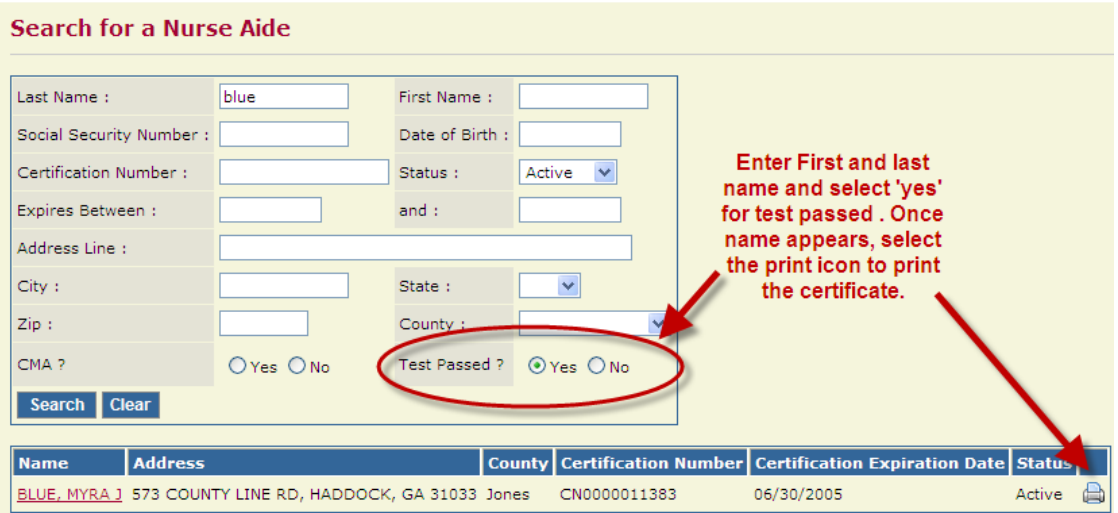

Revised 6.2022